## EnviroMap Zebra Setup Utilities Installation, Local Print Client Installation, & .ZPL File Association for Zebra GX420d Printers Connected via USB Cable

The steps outlined below must be followed the **first time each user** prints from EnviroMap.

Subsequent printing only requires **Steps 21-25**.

# DO NOT POWER ON THE ZEBRA PRINTER OR CONNECT THE USB CABLE UNTIL INSTRUCTED TO DO SO!

 Download Zebra Setup Utilities from the following URL: <u>http://print.managementsolutionsofva.com/downloads/zsu-1191204.exe</u>. Save the .EXE file to your Desktop and double-click the file to open the Zebra Setup Utilities installer after the download has completed. The installer will load. Click **Next**.

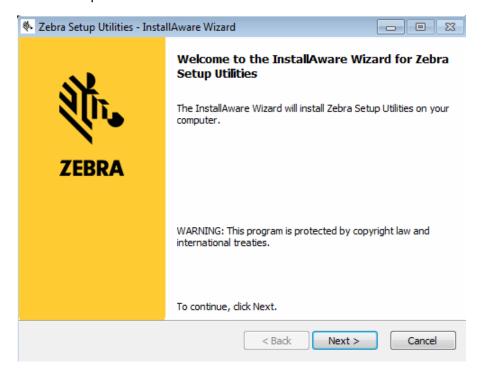

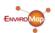

1

2. Place a check in the I accept the terms of the license agreement checkbox and click Next.

| 🎨 Zebra Setup Utilities - InstallAware Wizard                                                                                                    |                                                                                                    |
|----------------------------------------------------------------------------------------------------|----------------------------------------------------------------------------------------------------|
| License Agreement<br>Please carefully read the following license agreement.                                                                                                    | <b>领₅ ZEBRA</b>                                                                                                    |
| END USER LICENSE AGREEMENT                                                                                                    |                                                                                                    |
| Please read the terms of this "End User License Agreement" (the "Agreement") carefully. The<br>between you (either an individual or a single entity) and Zebra Technologies International, LLC ("Zebra<br>software and/or firmware accompanying this End User License Agreement, and any associated media, pro-<br>or electronic documentation (collectively, "Software"). By installing or using the Software, you agree<br>Agreement. If you do not agree to the terms of this Agreement, you may not install or use the Software<br>Agreement. If you do not agree to the terms of this Agreement, you may not install or use the Software<br>I. Grant of License. The Software is protected by copyright and other intellectual pro-<br>treaties. The Software is licensed to you, and not sold, subject to the terms of this Agreement. Subject<br>Zebra hereby grants you a limited, personal, non-exclusive license during the term of this Agreement to<br>exclusively for your internal use for the operation of your associated Zebra printer(s) and for no other printer<br>I accept the terms of the license agreement | a") for the Zebra computer<br>rinted materials and any "online"<br>to be bound by the terms of this<br>re.<br>operty laws and international<br>to the terms of this Agreement,<br>use the Software solely and |
| InstallAware < Back Next > Cancel                                                                                                    |                                                                                                    |

3. Verify your preferred installation directory and click **Next**.

| 🎨 Zebra Setup Utilities - InstallAware Wizard                       |                     |
|---------------------------------------------------------------------|---------------------|
| Destination Folder<br>Select folder where setup will install files. | ्रीन <b>, ZEBRA</b> |
| Install Zebra Setup Utilities to:                                   |                     |
| C:\Program Files (x86)\Zebra Technologies\Zebra Setup Utilities     | Change              |
|                                                                     |                     |
|                                                                     |                     |
|                                                                     |                     |
|                                                                     |                     |
| Destination Folder                                                  |                     |
| Required Disk Space:                                                | 25,390 KB           |
| Remaining Disk Space:                                               | 259,537 MB          |
| InstallAware                                                        |                     |
|                                                                     | ext > Cancel        |
|                                                                     |                     |

4. Verify your preferred Program Folder. Verify that **Anyone who uses this computer (all users)** is selected and click **Next**.

| 🎨 Zebra Setup Utilities - InstallAware Wizard                                                                                                    |             |
|----------------------------------------------------------------------------------------------------|-------------|
| Select Program Folder<br>Select the location where you would like to create new shortcuts.                                                                    | र्ौा• ZEBRA |
| Setup will add program shortcuts to the Program Folder listed below.<br>a new folder name, or accept the suggested name. Click Next to con<br>Program Folder: |             |
| Zebra Technologies\Zebra Setup Utilities                                                                                                    |             |
| Install this application for:<br><u>A</u> nyone who uses this computer (all users)<br>Only for <u>m</u> e (current user)                                      |             |
| InstallAware                                                                                                    | > Cancel    |

### 5. Click Next.

| 🗞 Zebra Setup Utilities - InstallAware Wizard |                                                                                                    |
|-----------------------------------------------|----------------------------------------------------------------------------------------------------|
| Str.                                          | Completing the InstallAware Wizard for Zebra<br>Setup Utilities                                                                                                    |
| ZEBRA                                         | The InstallAware Wizard is now ready to configure Zebra Setup<br>Utilities on this computer.<br>- Click Next to begin configuration<br>- Click Back to change settings<br>- Click Cancel to exit |
|                                               |                                                                                                    |
|                                               | < Back Next > Cancel                                                                                                    |

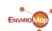

6. Place a check in the I have read the information above checkbox and click Next.

| 🗞 Zebra Setup Utilities - InstallAware Wizard                                                                            |             |
|----------------------------------------------------------------------------------------------------|-------------|
| Important Information<br>Please carefully read the following program information.                                        | र्ौा• ZEBRA |
| This application requires using ZDesigner Windows drivers version 1.5.09 or later.                                       |             |
| Using earlier versions will cause the message "The selected printer is not supported" to be displayed in the main so     | creen.      |
| A compatible driver included in this installation can be installed by clicking the "Install New Printer" button on the m | ain screen. |
| InstallAware                                                                                                    |             |
| <pre>Cancel</pre>                                                                                                    |             |

7. Place a check in the **Run Zebra Setup Utilities** now checkbox and click **Finish**.

| 🎨 Zebra Setup Utilities - Ins | tallAware Wizard                                                 |                        |
|-------------------------------|------------------------------------------------------------------|------------------------|
|                               | Completing the InstallAwar<br>Setup Utilities                    | e Wizard for Zebra     |
| ZEBRA                         | You have successfully completed the Ir<br>Zebra Setup Utilities. | nstallAware Wizard for |
|                               | Run Zebra Setup Utilities nov     Read Readme                    | N)                     |
|                               | To close this wizard, click Finish.                              |                        |
|                               | F                                                                | inish Cancel           |
|                               |                                                                  | $\bigcirc$             |

support@enviromap.com

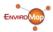

8. Click **Next** to preload the Zebra printer drivers.

| System Prepare Wizard                                                                                                    |
|----------------------------------------------------------------------------------------------------|
| Preloading Drivers<br>Application needs to preload driver package to your system.                                                                                                    |
| Printer drivers will now be pre-loaded. These drivers will be used to<br>communicate with the printer. Follow the Wizard to start the preload<br>process. When completed, a Wizard will help you set up the driver. |
| Help     Cancel     < Back     Next >     Finish                                                                                                    |

9. Allow the drivers to install.

| PrnInst - Preload                                                                           |       |
|---------------------------------------------------------------------------------------------|-------|
| <b>Preinstall Driver Package</b><br>Wait while driver package is preinstalled on the system |       |
| Installing Driver Package on the system<br>Please wait, this may take a couple of minutes   |       |
|                                                                                             | ancel |

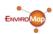

10. Verify that USB (Universal Serial Bus) is selected and click Next.

| System Prepare Wizard                                           | 3 |
|-----------------------------------------------------------------|---|
| Printer Driver<br>What port is your printer connected to?       |   |
|                                                                 |   |
| Please specify what computer port your printer is connected to. |   |
| OUSB (Universal Serial Bus)                                     |   |
| Other computer ports (Parallel Port, Serial Port, TCP-IP Port,) |   |
|                                                                 |   |
|                                                                 |   |
| Help     Cancel     < Back     Next >                           | ] |

11. Insert a new roll of labels into your Zebra printer. Connect one end of the supplied USB cable to the Zebra printer and the other end to your local computer. Power the Zebra printer on and click Finish. Windows will now install the printer, which can be located and verified by clicking the Start button and selecting Devices and Printers.

| System Prepare Wizard                                                                                                    | × |
|----------------------------------------------------------------------------------------------------|---|
| Install Printer Driver<br>Installing the printer driver to your system.                                                                                                    |   |
|                                                                                                    |   |
| Please connect the printer to USB port and power the printer on.<br>System will install the printer driver automatically. When completed,<br>click on "Finish" to complete the wizard. |   |
| If the printer was plugged in before application started, click on<br>"Manual Install" to launch the printer installation wizard and manually<br>install the printer driver.           |   |
| Manual Install                                                                                                    |   |
| Help Cancel < Back Next > Finish                                                                                                    |   |

12. The Zebra Setup Utilities application should automatically start. If it does not, navigate to your computer's Desktop and double-click the newly created Zebra Setup Utilities icon.

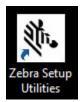

13. Click on your Zebra **ZDesigner GX420d** printer, so that it is highlighted, and click **Configure Printer Settings**.

| 🤰 Zebra Setup Utilities                                                                                                    | _ <b>D</b> X                                               |  |  |
|----------------------------------------------------------------------------------------------------|------------------------------------------------------------|--|--|
| Printers The list below displays installed printers. To configure a printer, select it and choose one of the configuration options below.                                                                                                    |                                                            |  |  |
| ZDesigner GX420d                                                                                                    | Install New Printer Uninstall Printer Refresh Printer List |  |  |
| Configure the selected printer  Configure Printer Settings                                                                                                    | d Graphics                                                 |  |  |
| Configure Print Quality                                                                                                    | ools                                                       |  |  |
| Configure Printer Connectivity                                                                                                    | With Printer                                               |  |  |
| Perform the following application operations           Image: Perform the following application operations           Image: Perform the following application operations           Image: Perform the following application operations           Image: Perform the following application operations           Image: Perform the following application operations           Image: Perform the following application operations           Image: Perform the following application operations           Image: Perform the following application operations | Close                                                      |  |  |

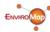

14. Verify that Units are inch. Enter **1.00** for **Width**. Enter **3.00** for **Height**. Verify that Orientation is Normal. Click **Next** until the button is grayed out, and unable to be clicked, and click **Finish**.

| Printer Settings Wizard                             |                      |               | x      |
|-----------------------------------------------------|----------------------|---------------|--------|
| Label Parameters<br>Define label width, label heigh | t and orientation.   |               |        |
|                                                     | I                    | inch<br>1.00  | v      |
| 123                                                 | <u>H</u> eight:      | 3.00          | inch   |
|                                                     | <u>O</u> rientation: | Normal        | ~      |
|                                                     | Firmware version:    | V56.17.17Z    |        |
| Help                                                | Cancel               | < Back Next > | Finish |

#### то

| Printer Settings Wizard                                                      |
|------------------------------------------------------------------------------|
| Save settings<br>By pressing Finish your printer and driver will be updated. |
| To save your settings to a file on your computer, check the box below.       |
| Save settings to File                                                        |
|                                                                              |
| Help     Cancel     < Back     Next >                                        |

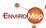

15. Verify that your Zebra **ZDesigner GX420d** is still selected and click **Open Printer Tools**.

| đ                   | Zebra Setup Utilities 📃 🗖 🗙                                                                                                  |  |  |  |  |
|---------------------|----------------------------------------------------------------------------------------------------|--|--|--|--|
| Printers —<br>J The | list below displays installed printers. To configure a printer, select it and choose one of the configuration options below. |  |  |  |  |
|                     | ZDesigner GX420d         Uninstall Printer         Refresh Printer List                                                      |  |  |  |  |
|                     | nfiguration                                                                                                    |  |  |  |  |
|                     | Configure Printer Settings Sownload Fonts and Graphics                                                                       |  |  |  |  |
|                     | Configure Print Quality Quality                                                                                              |  |  |  |  |
|                     | Configure Printer Connectivity                                                                                               |  |  |  |  |
| General Operations  |                                                                                                    |  |  |  |  |
| Perf                | orm the following application operations                                                                                     |  |  |  |  |
|                     | Help     About     Options     Close                                                                                         |  |  |  |  |

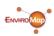

16. Select the **Action** tab from the top menu. Select **Calibrate media** and click **Send**. Two or more blank labels should print out. Your printer is now calibrated. Click **Close**.

| Tools                                                                                                    | x  |
|----------------------------------------------------------------------------------------------------|----|
| Printer Comands                                                                                                    | —  |
| Send command to printer                                                                                                    |    |
| Print Action                                                                                                    |    |
| Print configuration label<br>Feed one label<br>Print object list                                                                                                    |    |
| Command Description                                                                                                    |    |
| The Print Configuration Label command is used to generate a printer configuratio<br>label. The printer configuration label contains information about the printer setu<br>such as sensor type, network ID, ZPL mode, firmware version, and descriptive data<br>the printer memory. | р, |
| Send Close Help                                                                                                    |    |

#### ТΟ

| Tools                                                                                                    | x  |
|----------------------------------------------------------------------------------------------------|----|
| Printer Comands Send command to printer                                                                                                    |    |
| Print       Action         Calibrate media       Load factory defaults         Reset printer       Enter diagnostics mode         Exit diagnostics mode       Send command |    |
| Send file                                                                                                    |    |
| Command Description —<br>The Calibrate command is used to force a label length measurement and adjust t<br>media and ribbon sensor values.                                 | he |
| Send Close Help                                                                                                    |    |

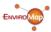

17. Click **Close** to exit the Zebra Setup Utilities application.

| đ                   | Zebra Setup Utilities                                                                                                    |  |  |  |  |
|---------------------|----------------------------------------------------------------------------------------------------|--|--|--|--|
| Printers —<br>J The | list below displays installed printers. To configure a printer, select it and choose one of the configuration options below. |  |  |  |  |
|                     | ZDesigner GX420d     Uninstall Printer     Refresh Printer List                                                              |  |  |  |  |
| _                   | figuration                                                                                                    |  |  |  |  |
|                     | Configure Printer Settings Source Printer Settings                                                                           |  |  |  |  |
|                     | E Configure Print Quality Quality                                                                                            |  |  |  |  |
|                     | Configure Printer Connectivity                                                                                               |  |  |  |  |
| General Operations  |                                                                                                    |  |  |  |  |
| Per Per             | orm the following application operations                                                                                     |  |  |  |  |
|                     | Help     About     Options     Close                                                                                         |  |  |  |  |

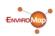

18. Download the EnviroMap Local Print Application from the following

URL: <u>http://print.managementsolutionsofva.com/downloads/zebraprinter.zip</u>. Save the .ZIP file to your local computer's Desktop, unzip the file by right-clicking the file and selecting **Extract All**.

| 4            |   |                                                      |
|--------------|---|------------------------------------------------------|
|              |   | Open                                                 |
| ZebraPrinter |   | Extract All                                          |
|              | - | Scan with Microsoft Security Essentials<br>Open with |
|              |   | Share with<br>Restore previous versions              |
|              |   | Send to +                                            |
|              |   | Cut<br>Copy                                          |
|              |   | Create shortcut<br>Delete<br>Rename                  |
|              |   | Properties                                           |

19. Change the folder name from ZebraPrinter to **EnviroMap** and click **Extract**.

|                                                    | x |
|----------------------------------------------------|---|
| Co 🚯 Extract Compressed (Zipped) Folders           |   |
| Select a Destination and Extract Files             |   |
| Files will be extracted to this folder:            |   |
| C:\Users\administrator\Desktop\ZebraPrinter Browse |   |
| Show extracted files when complete                 |   |
| Extract Cancel                                     |   |

то

|                                          | <b>—</b> |
|------------------------------------------|----------|
| 🕞 🔒 Extract Compressed (Zipped) Folders  |          |
|                                          |          |
| Select a Destination and Extract Files   |          |
| Files will be extracted to this folder:  |          |
| C:\Users\administrator\Desktop\EnviroMap | Browse   |
|                                          |          |
| Show extracted files when complete       |          |
|                                          |          |
|                                          |          |
|                                          |          |
|                                          |          |
|                                          |          |
|                                          |          |
|                                          |          |
| Extrac                                   | t Cancel |
|                                          |          |

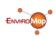

20. Move the EnviroMap folder located on your local computer's Desktop to the C:\Program Files\ directory. You should now have a subfolder labeled C:\Program Files\EnviroMap\

| rganize 🔻 🛛 Include in | library 🔻 Share with 👻 New fold | ler                |              |      | •== • | 2 |
|------------------------|---------------------------------|--------------------|--------------|------|-------|---|
| 🁌 Music 🔺              | Name                            | Date modified      | Туре         | Size |       |   |
| Pictures               | Common Files                    | 12/18/2014 2:28 PM | File folder  |      |       |   |
| 📑 Videos               | Dell                            | 6/2/2016 10:33 AM  | File folder  |      |       |   |
|                        | Dell Inc                        | 12/18/2014 2:18 PM | File folder  |      |       |   |
| Computer               | DVD Maker                       | 2/24/2011 2:44 PM  | File folder  |      |       |   |
| ڏ OS (C:)              | Intel                           | 12/18/2014 2:33 PM | File folder  |      |       |   |
| 퉬 apps                 | Intel Corporation               | 12/18/2014 2:36 PM | File folder  |      |       |   |
| 🍌 dell                 | Internet Explorer               | 6/15/2016 4:27 PM  | File folder  |      |       |   |
| Drivers                | Microsoft Office                | 1/21/2015 9:58 AM  | File folder  |      |       |   |
| 📕 ESD                  | Microsoft Security Client       | 5/15/2015 3:09 AM  | File folder  |      |       |   |
| GDSfiles               | J Microsoft Silverlight         | 1/13/2016 8:41 PM  | File folder  |      |       |   |
| 🍌 Intel                | MSBuild                         | 7/14/2009 12:32 AM | File folder  |      |       |   |
| PerfLogs               | Realtek                         | 12/18/2014 4:13 PM | File folder  |      |       |   |
| Program Files          | Reference Assemblies            | 7/14/2009 12:32 AM | File folder  |      |       |   |
| 🍌 Program Files (      | JiLabs                          | 1/26/2015 12:43 PM | File folder  |      |       |   |
| Users                  | Windows Defender                | 1/14/2015 3:28 AM  | File folder  |      |       |   |
| Uindows 📔              | Windows Journal                 | 5/12/2016 4:53 PM  | File folder  |      |       |   |
|                        | Windows Mail                    | 1/14/2015 3:28 AM  | File folder  |      |       |   |
| Vetwork                | Windows Media Player            | 3/26/2016 1:10 AM  | File folder  |      |       |   |
|                        | Windows NT                      | 7/14/2009 12:32 AM | File folder  |      |       |   |
| +                      | Mindan Diata Viana              | 1/14/2015 2:20 414 | File Astoles |      |       |   |

#### ΤО

|            | Computer | → OS (C:) → Program Files →     |                                | <b>- - - - + - - + - + - + - + - + - + - + - + - + + + + + + + + + +</b> | Search Program | Files  | ×   |
|------------|----------|---------------------------------|--------------------------------|--------------------------------------------------------------------------|----------------|--------|-----|
| Organize 🔻 | 🍃 Open   | Include in library 👻 Share with | <ul> <li>New folder</li> </ul> |                                                                          |                | !≡ ▼ [ | 1 0 |
| 👌 Music    | *        | Name                            | Date modified                  | Туре                                                                     | Size           |        |     |
| Pictures   |          | 퉬 Common Files                  | 12/18/2014 2:28 PM             | File folder                                                              |                |        |     |
| Videos 🗧   |          | 퉬 Dell                          | 6/2/2016 10:33 AM              | File folder                                                              |                |        |     |
| -          |          | 퉬 Dell Inc                      | 12/18/2014 2:18 PM             | File folder                                                              |                |        |     |
| Computer   |          | 퉬 DVD Maker                     | 2/24/2011 2:44 PM              | File folder                                                              |                |        |     |
| S (C:)     |          | 📕 EnviroMap                     | 6/29/2016 12:54 PM             | File folder                                                              |                |        |     |

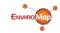

 Image: Control of the system
 Image: Control of the system

 Image: Control of the system
 Image: Control of the system

 Image: Control of the system
 Image: Control of the system

 Image: Control of the system
 Image: Control of the system

 Image: Control of the system
 Image: Control of the system

 Image: Control of the system
 Image: Control of the system

 Image: Control of the system
 Image: Control of the system

 Image: Control of the system
 Image: Control of the system

 Image: Control of the system
 Image: Control of the system

 Image: Control of the system
 Image: Control of the system

 Image: Control of the system
 Image: Control of the system

 Image: Control of the system
 Image: Control of the system

 Image: Control of the system
 Image: Control of the system

 Image: Control of the system
 Image: Control of the system

 Image: Control of the system
 Image: Control of the system

 Image: Control of the system
 Image: Control of the system

 Image: Control of the system
 Image: Control of the system

 Image: Control of the system
 Image: Control of the system

 Image: Control of the system
 Image: Control of the system

#### 21. Login to your EnviroMap web site (i.e. <u>http://companyname.enviromap.com</u>)

All these features can be customized, allowing each customer to create their own unique and effective Environmental Sampling Program.

For further information, please see the website or contact support.

#### 22. Right click a sample collection and select Print Barcodes.

| <b>.</b> . | Dashboard  | Sampling   | Results     | • Sites •                              | Administr                       | ation •                   |
|------------|------------|------------|-------------|----------------------------------------|---------------------------------|---------------------------|
| Envir      | onmental I | Monitoring | ; Blacksbur | g, VA                                  |                                 |                           |
| GPr        | ev         |            |             |                                        |                                 |                           |
| Cale       | ndar       |            |             |                                        |                                 | OLLECTION<br>View Samples |
| <          | > today    |            |             | June 2016                              |                                 | Print Barcodes            |
|            | Sun        | Mon        | Tue         | Wed                                    | (<br>Th                         | Other Actions             |
|            | 29         | 30         | 31          | 1                                      |                                 | Sampling Program 🕨        |
|            |            |            |             | 8a Docs Collection<br>8a Environmental | 8a Docs Collec<br>8a Environmer |                           |

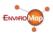

15

23. If the Select Samples screen loads, select the sample and click **Save Changes**. If it does not appear, continue to step 24.

| Select Sa                 | mples       | Add Sample(s) - |                     |  |  |  |  |
|---------------------------|-------------|-----------------|---------------------|--|--|--|--|
| Collection Requirements Ø |             |                 |                     |  |  |  |  |
| • 4 sampl                 | es          |                 |                     |  |  |  |  |
| #                         | Description | Sample Type     | Tests               |  |  |  |  |
|                           |             |                 |                     |  |  |  |  |
|                           |             |                 |                     |  |  |  |  |
|                           |             |                 |                     |  |  |  |  |
|                           |             |                 |                     |  |  |  |  |
|                           |             |                 |                     |  |  |  |  |
|                           |             |                 | Save Changes Cancel |  |  |  |  |

24. The Print Sample Barcodes / Labels screen will load. Select the samples you would like to print. Select Print Per option. Verify that the Printer selection displays **Save to file**, and click **Save**.

| Print Sample Barco | odes / Labels      |              |
|--------------------|--------------------|--------------|
|                    | [                  |              |
| Samples            | ☑ Unselect All     | ^            |
|                    | Cooling Conveyor 1 |              |
|                    | ☑ Chem Site 6      |              |
|                    | ☑ Chem Site 10     |              |
|                    | ☑ Water Oven Room  | ~            |
|                    |                    |              |
| Print Per          | Sample             | $\checkmark$ |
|                    |                    |              |
| Printer            | Save to file       | $\checkmark$ |
|                    |                    |              |
|                    |                    |              |
|                    | Save               | Close        |
|                    | Ouve               |              |

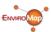

25. If you are using **Microsoft Internet Explorer**, you will see following dialog. Click **Open**. If you are using Google Chrome or another web browsing platform, either save the file to your Desktop or select the equivalent to the Open button in Internet Explorer.

26. After clicking Open, or the equivalent, choose **Select a program from a list of installed programs** and click **OK**.

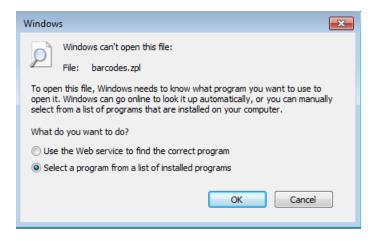

#### 27. Click Browse.

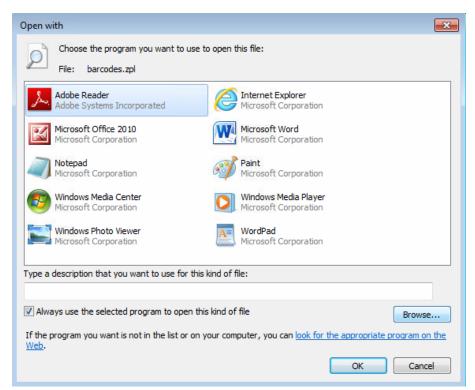

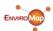

| ) 🕗 🔋 🕨 Comp        | uter        | OS (C:) Program Files     | ✓ 4 Searce         | h Program Files |        |
|---------------------|-------------|---------------------------|--------------------|-----------------|--------|
| Organize 🔻 🛛 New fo | older       |                           |                    |                 |        |
| 🔆 Favorites         | <b>^</b>    | Name                      | Date modified      | Туре            | S      |
| 📃 Desktop           |             | 🕌 Common Files            | 12/18/2014 2:28 PN | File folder     |        |
| 퉳 Downloads         |             | 闄 Dell                    | 6/2/2016 10:33 AM  | File folder     |        |
| 🔢 Recent Places     |             | 퉬 Dell Inc                | 12/18/2014 2:18 PM | File folder     |        |
|                     | 퉬 DVD Maker | 2/24/2011 2:44 PM         | File folder        |                 |        |
| 潯 Libraries         | =           | 길 EnviroMap               | 6/29/2016 12:54 PM | File folder     |        |
| Documents           |             | 퉬 Intel                   | 12/18/2014 2:33 PM | File folder     |        |
| J Music             |             | 퉬 Intel Corporation       | 12/18/2014 2:36 PM | File folder     |        |
| E Pictures          |             | 퉬 Internet Explorer       | 6/15/2016 4:27 PM  | File folder     |        |
| 🛃 Videos            |             | 鷆 Microsoft Office        | 1/21/2015 9:58 AM  | File folder     |        |
| 1. (2.1)            |             | Microsoft Security Client | 5/15/2015 3:09 AM  | File folder     |        |
| Computer            |             | 퉬 Microsoft Silverlight   | 1/13/2016 8:41 PM  | File folder     |        |
| 🏭 OS (C:)           |             | January MSBuild           | 7/14/2009 12:32 AM | 1 File folder   |        |
|                     | + 4         |                           | III                |                 | ۱.     |
| File                | e nam       | e                         | ✓ Progra           | ms              | •      |
|                     |             |                           |                    |                 | Cancel |

28. Select the EnviroMap subfolder and click Open. (Navigate to C:\Program Files\EnviroMap\)

29. Select the file labeled **ZebraTestForm** (or ZebraTestForm.exe) and click **Open**.

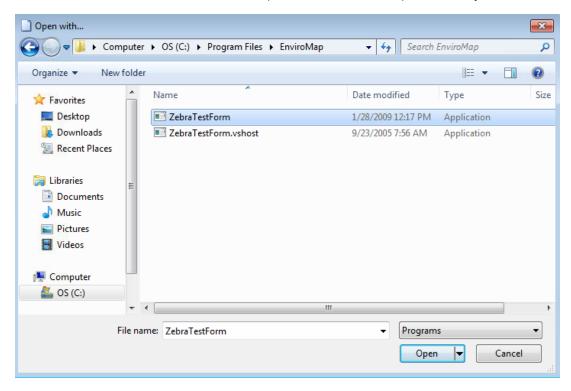

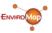

18

30. Verify that **ZebraTestForm** is selected and that the **Always use the selected program to open this kind of file** checkbox is **checked**. Click **OK**.

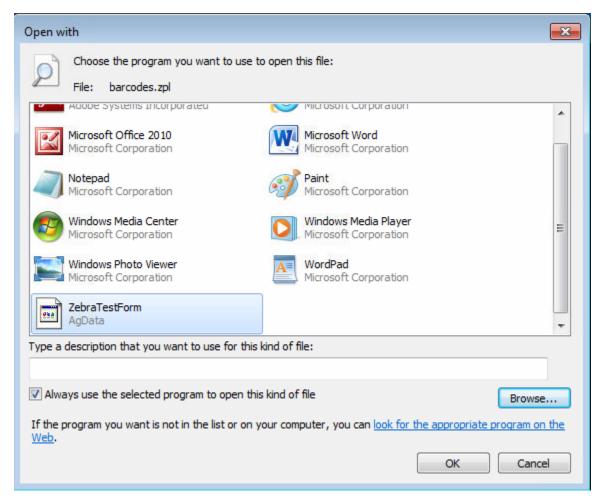

31. Your labels will now print. Enjoy!

The steps outlined above must be followed the **first time each user** prints from EnviroMap.

Subsequent printing only requires **Steps 21-25**.

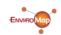